## **Solicitud y devolución de fondos de transferencias interbancarias.**

# **A través de la APP FIC Móvil**

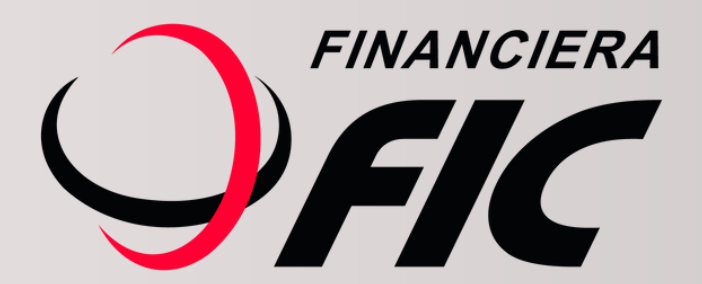

# **¿Enviaste o recibiste una transferencia de forma incorrecta?**

**Desde ahora podrás realizar o solicitar devoluciones de transferencias interbancarias desde tu celular las 24 horas.**

**Este servicio está disponible únicamente para el módulo SPI (transferencias de montos iguales o menores a Gs. 5.000.000).**

#### **Cómo solicitar la**  $\mathbf{1}$ **devolución de fondos.**

**Todas las transferencias realizadas tienen un plazo de 10 días corridos a partir de la fecha de envío para solicitar su devolución en caso de error.**

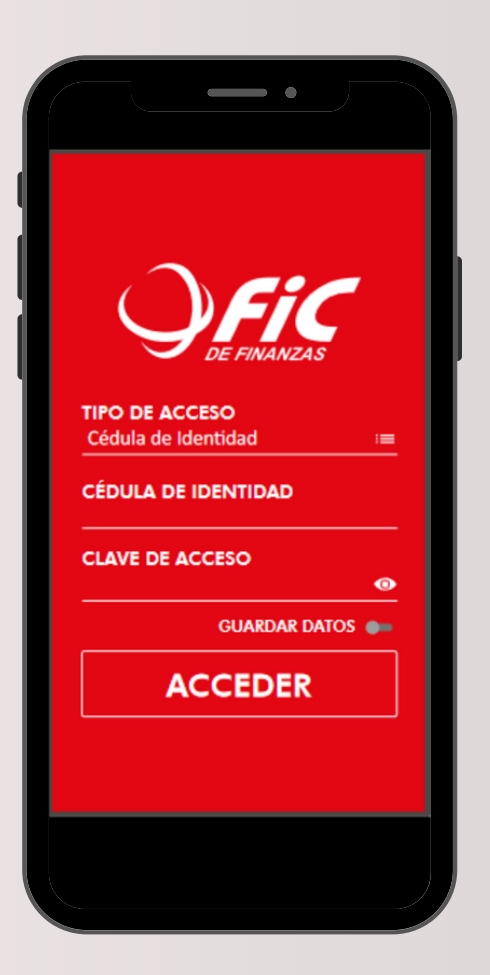

Ingresá a FIC Móvil con tus datos.

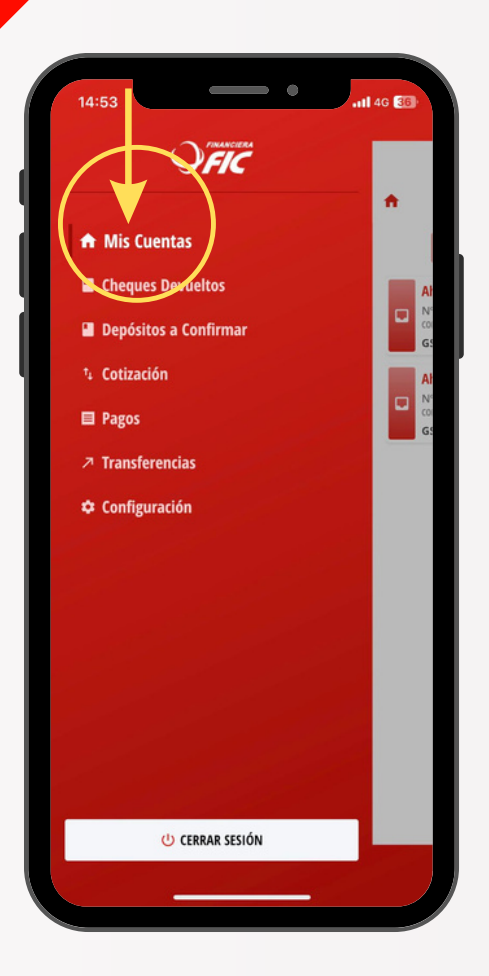

Una vez que accedas, ingresá a MIS CUENTAS.

Posicionate en la pestaña de movimientos, alli podrás verificar todos los movimientos que realizaste.

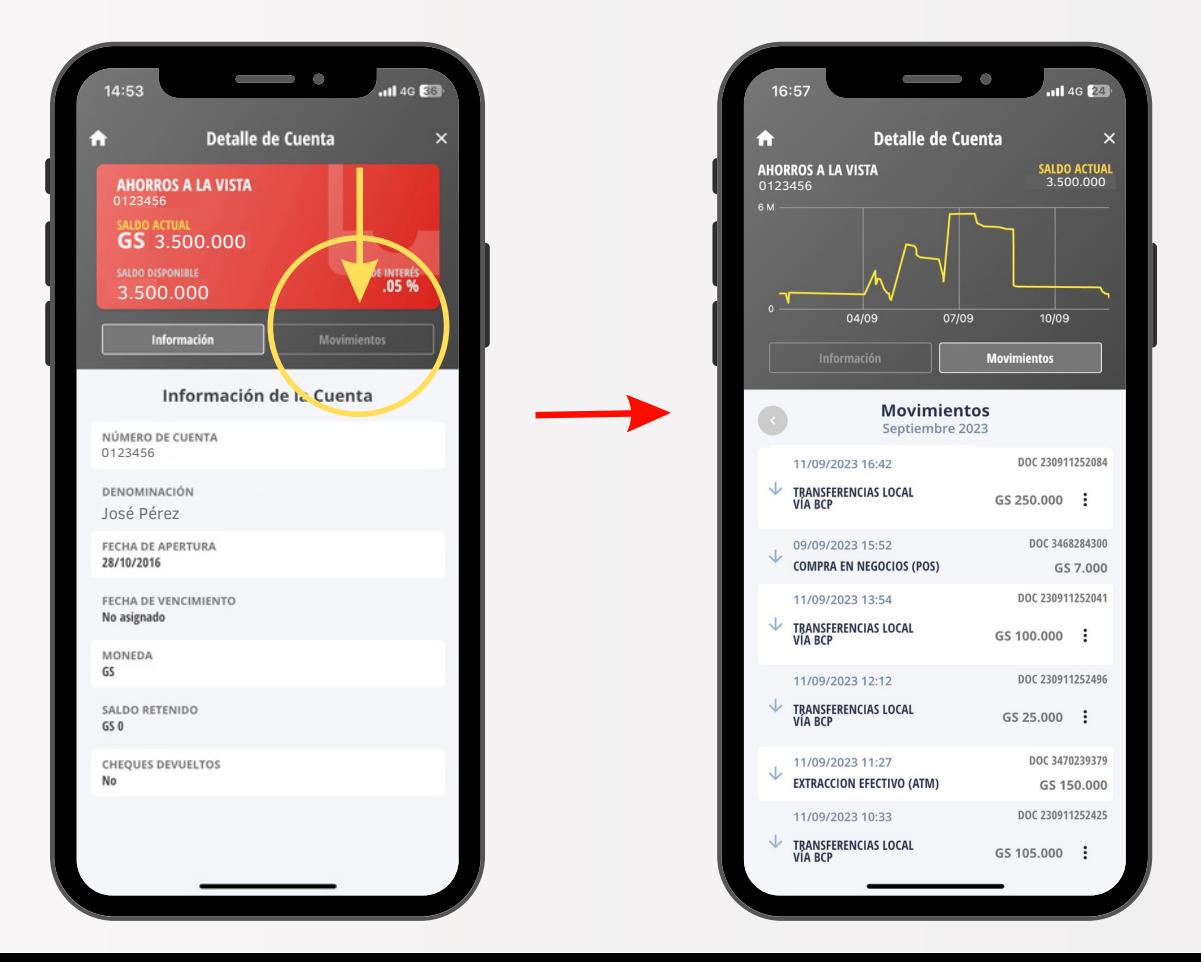

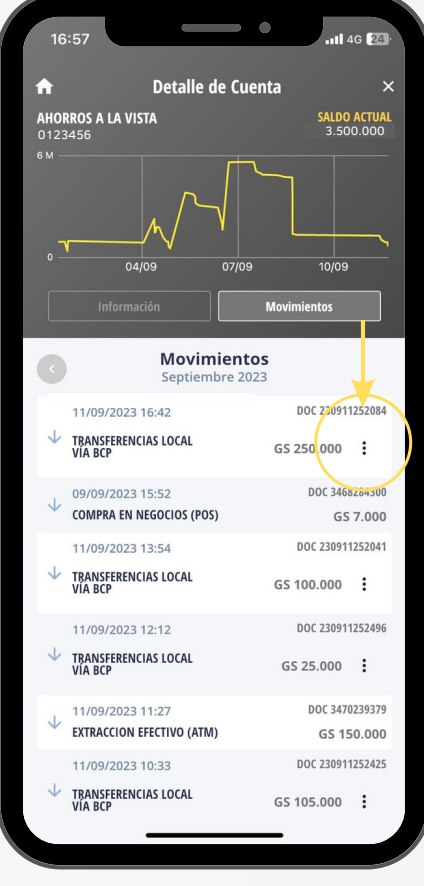

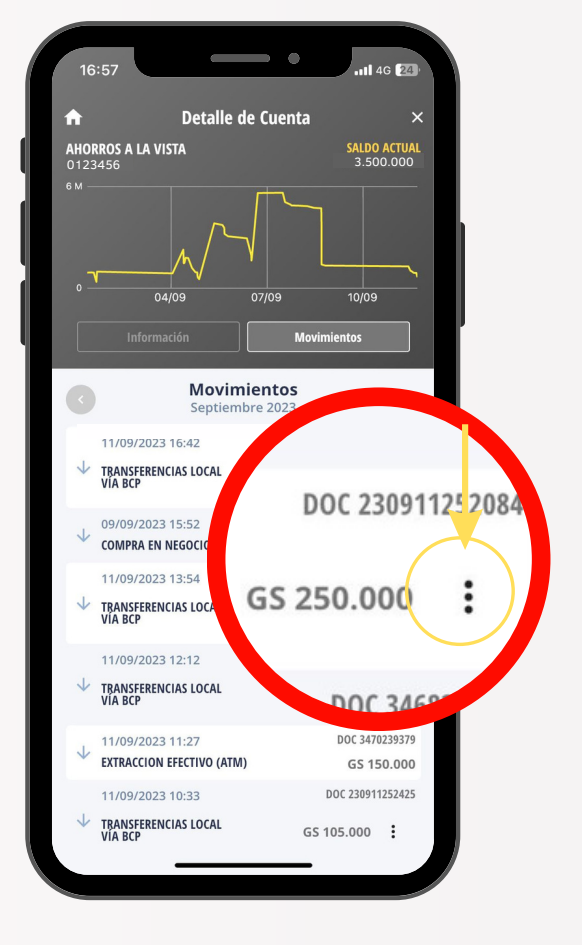

Identificá la transferencia que querés que te devuelvan.

Tocá los 3 puntos en tu pantalla para acceder al detalle de la transferencia.

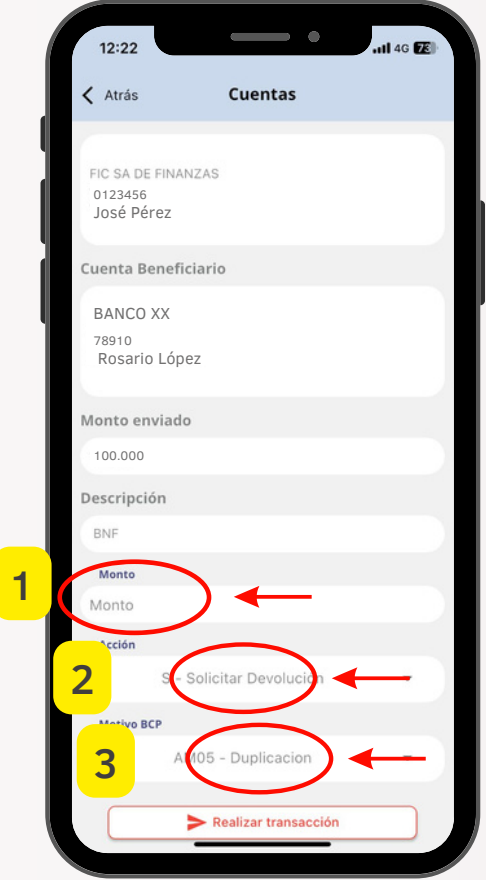

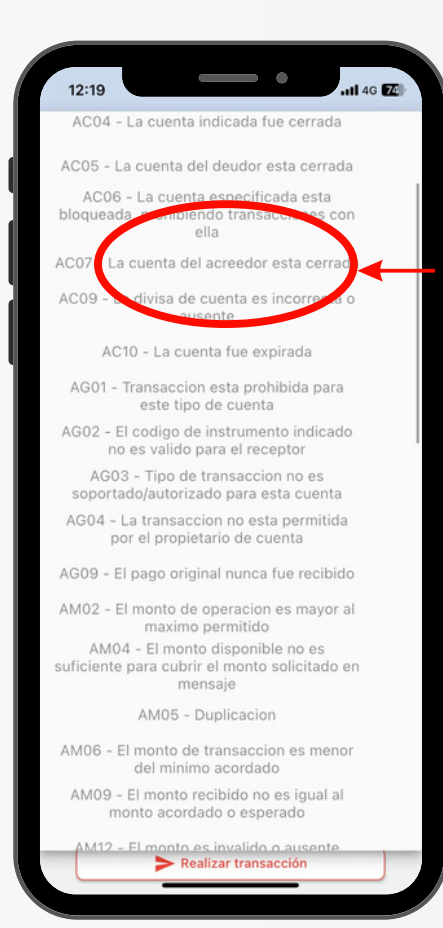

Controlá los datos y luego:

1- Agregá el monto *(puede ser igual o menor a la transferencia enviada).*

2- Seleccioná la opción:

S - Solicitar Devolución

3- Elegí el motivo.

El motivo puede ser cualquiera de los que se despliegan en la lista.

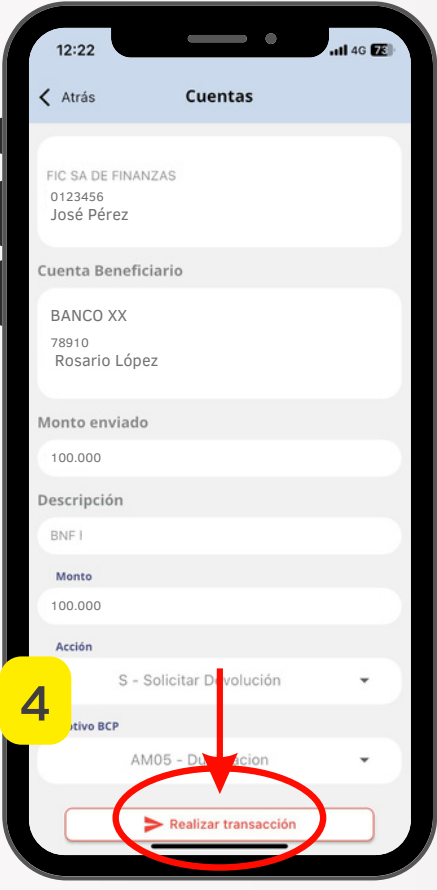

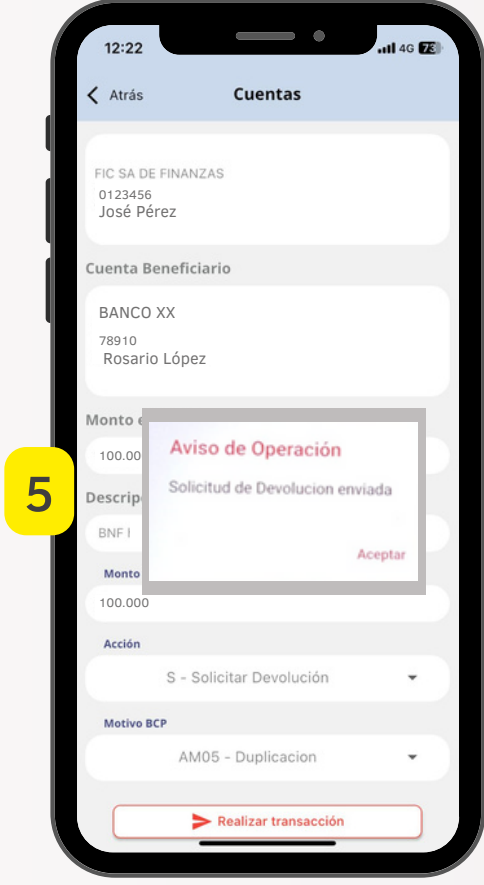

4- Confirmá el pedido en: Realizar transacción

### 5 - Se mostrará el mensaje de confirmación de envío.

#### **Cómo realizar la devolución**  $\boxed{2}$ **directa de fondos.**

Todas las transferencias realizadas tienen un plazo de 10 días corridos a partir de la fecha de recepción para realizar una devolución en caso de error.

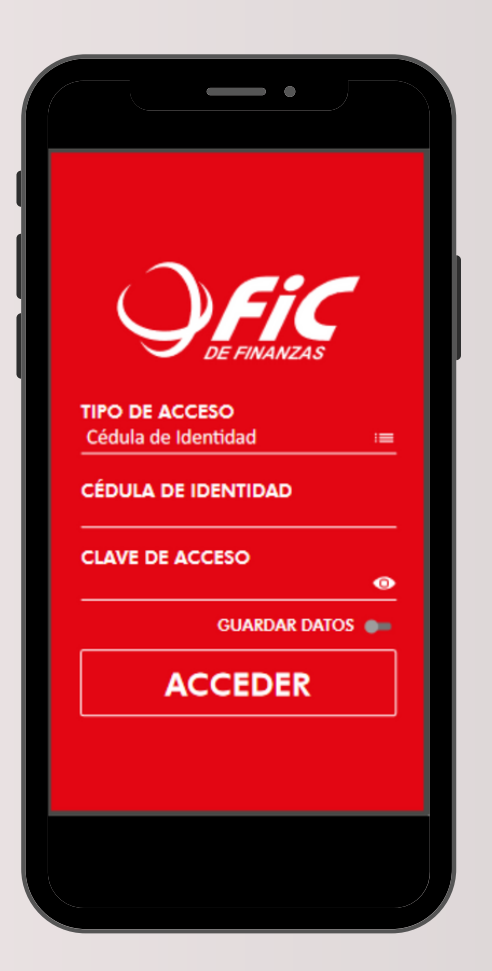

Ingresá a FIC Móvil con tus datos.

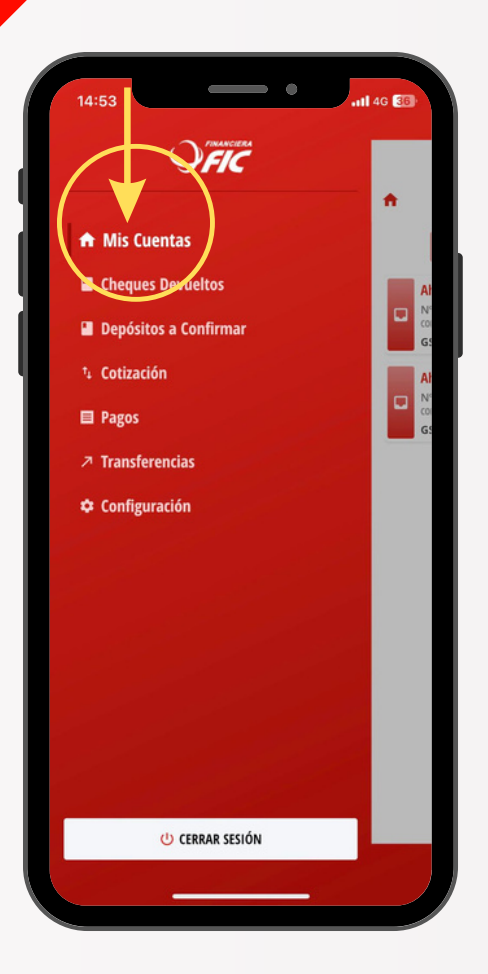

Una vez que accedas, ingresá a MIS CUENTAS.

Posicionate en la pestaña de movimientos, alli podrás verificar todos los movimientos realizados en tu cuenta.

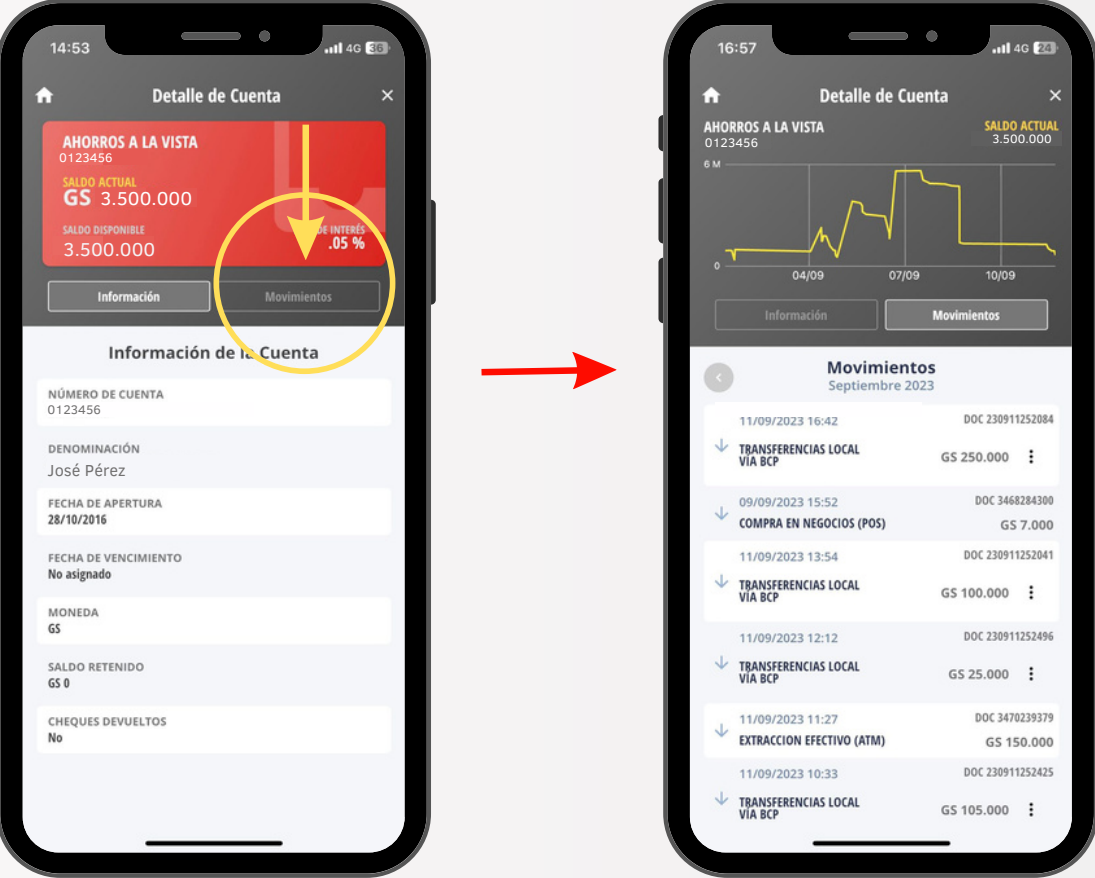

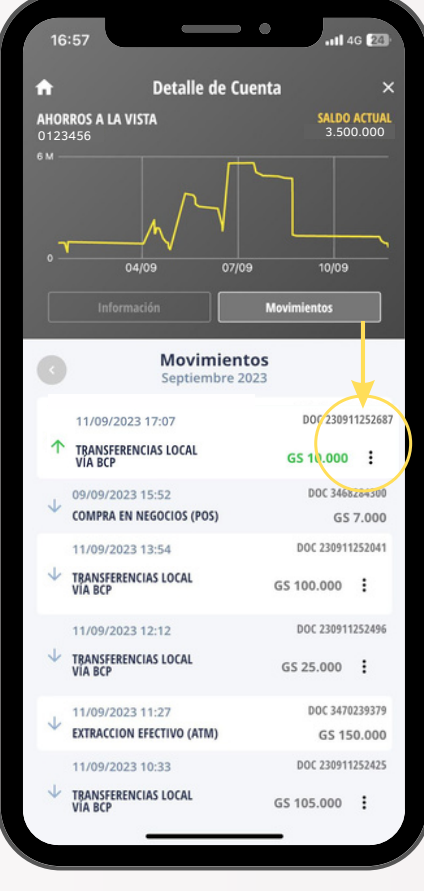

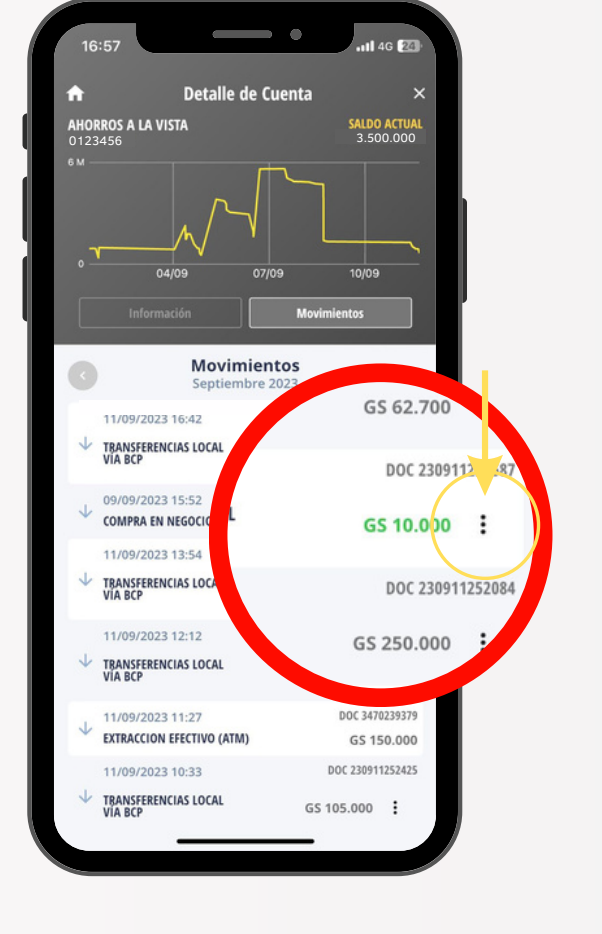

Identificá la transferencia que querés devolver.

Tocá los 3 puntos en tu pantalla para acceder al detalle de la transferencia.

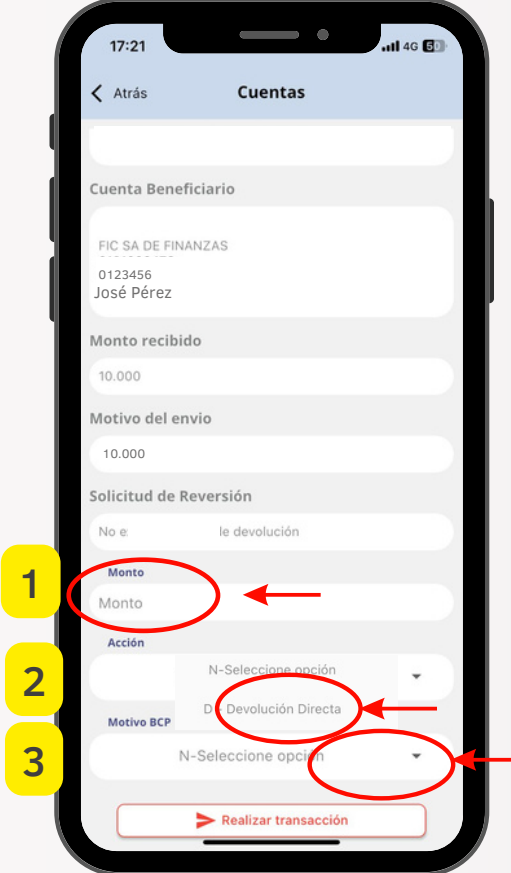

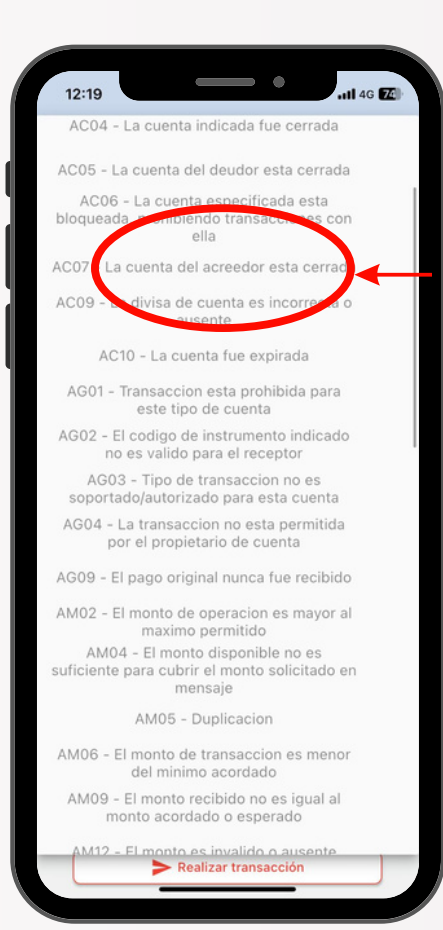

Controla los datos y luego:

1- Agregá el monto *(puede ser igual o menor a la transferencia recibida).*

- 2- Seleccioná la opción:
- D Devolución Directa
- 3- Elegí el motivo.

El motivo puede ser cualquiera de los que se despliegan en la lista.

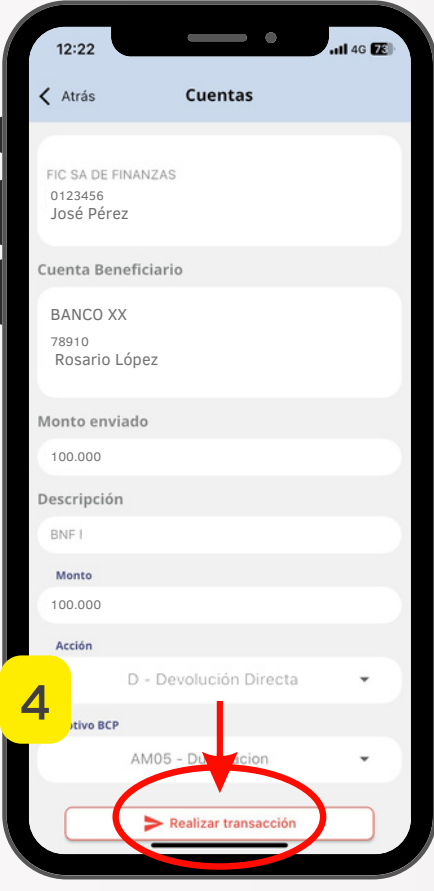

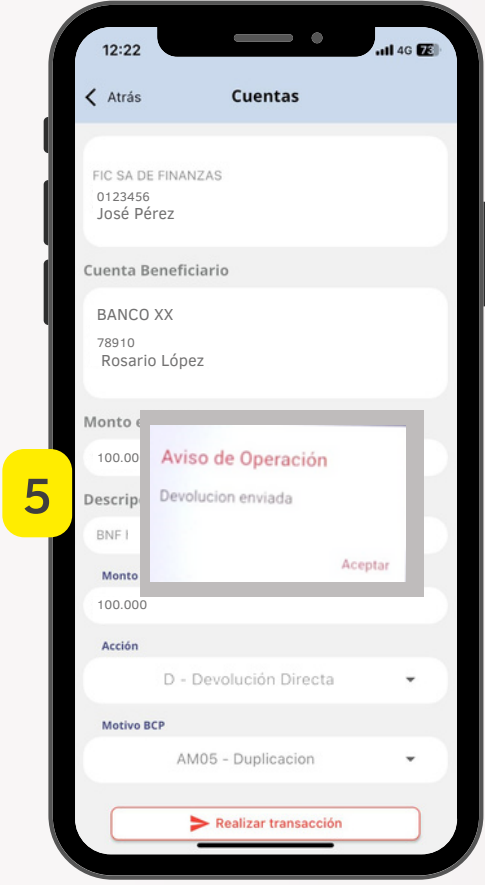

4- Confirmá el pedido en: Realizar transacción

5 - Se mostrará el mensaje de confirmación de envío.

## **Cómo aprobar solicitudes de devolución de transferencias.**

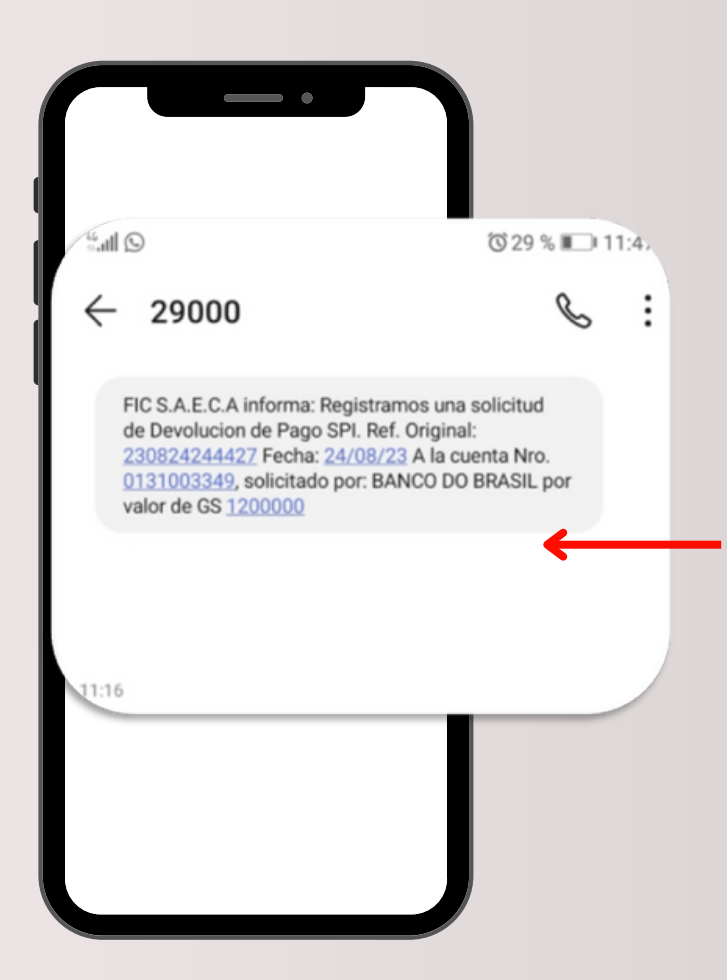

 $3<sup>2</sup>$ 

FIC te informará por SMS cuando recibas un pedido de devolución de transferencia desde otra entidad.

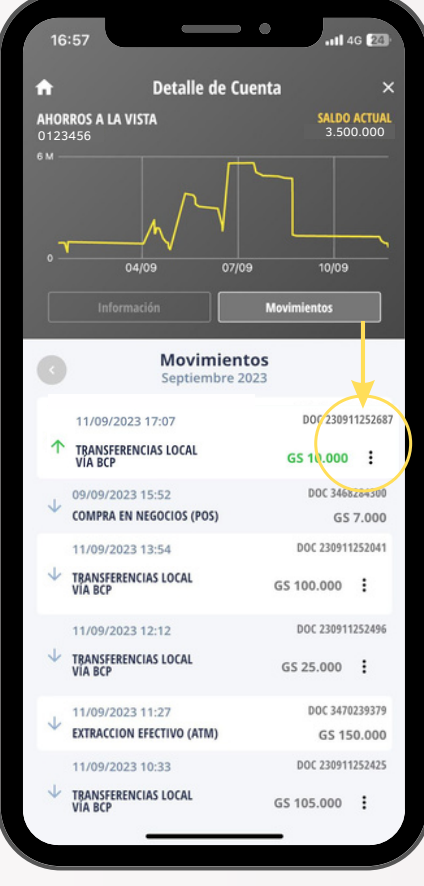

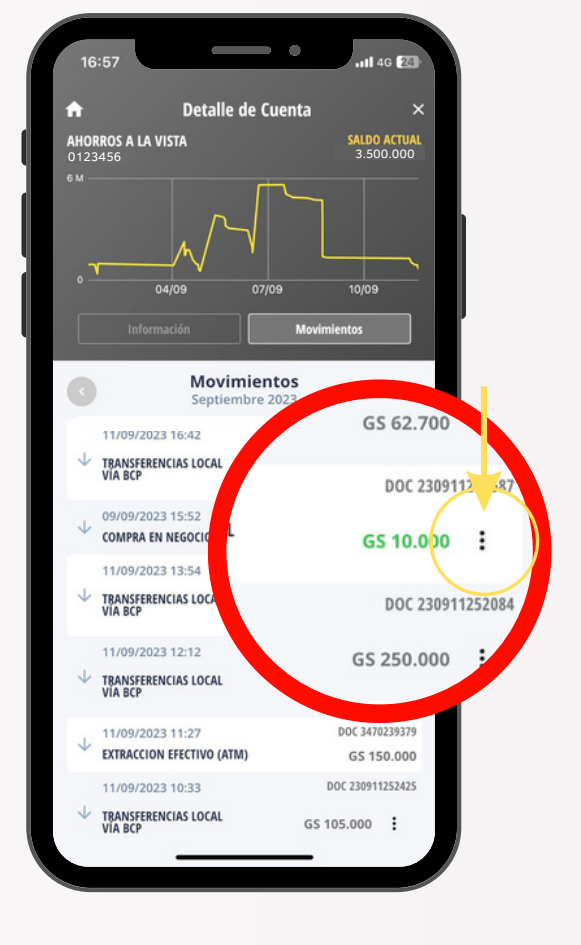

Ingresá a tu APP FIC MÓVIL e identificá la transferencia que te solicitan devolver.

Tocá los 3 puntos en tu pantalla para acceder al detalle de la transferencia.

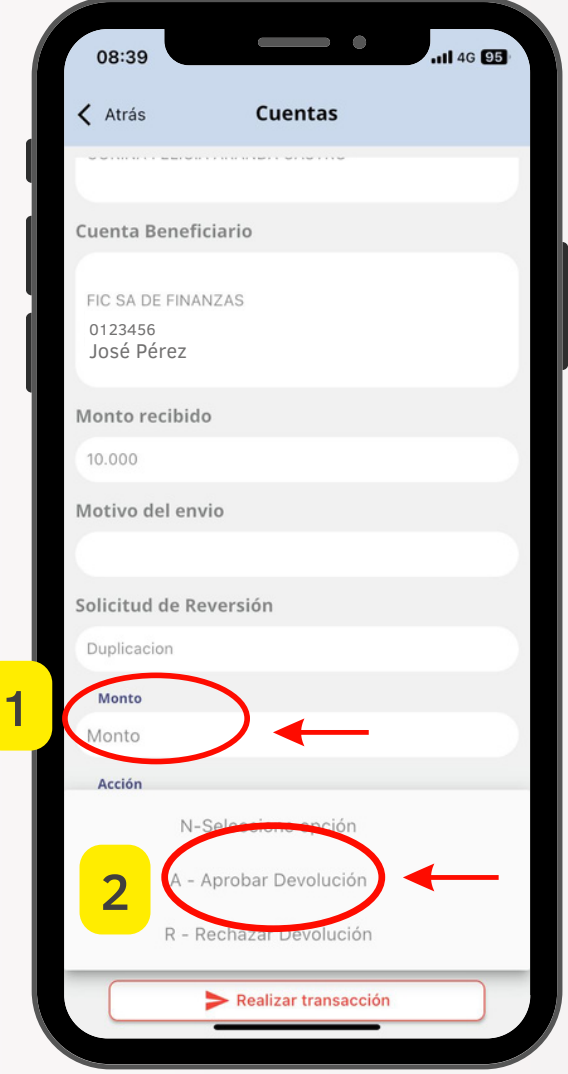

#### Aprobación de Solicitud

1- Agregá el monto *(puede ser igual o menor a la transferencia).*

- 2- Elegí la opción:
	- Aprobar Devolución o
	- Rechazar Devolución.

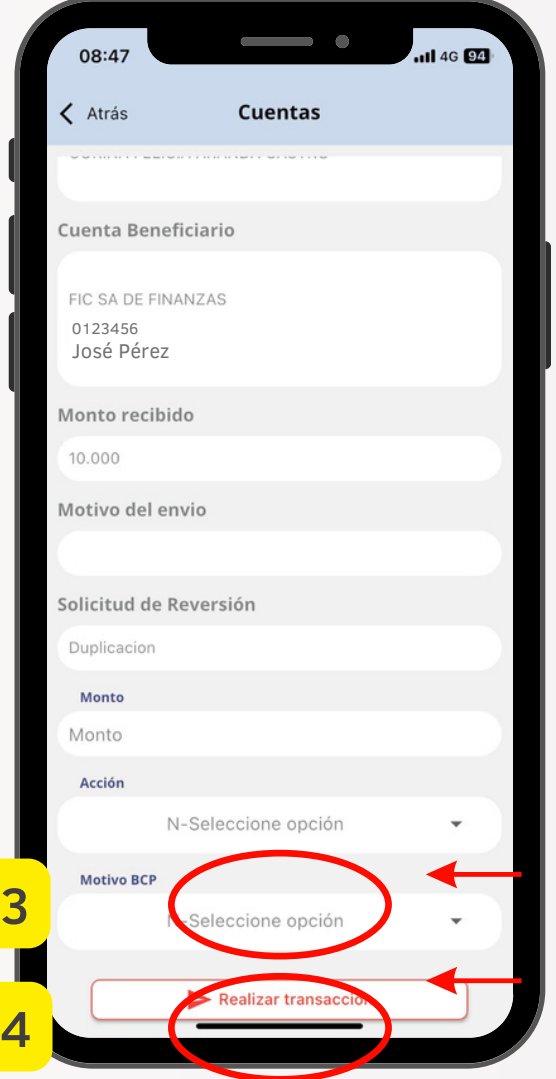

3- Seleccioná de la lista el motivo de devolución.

4- Confirmá el pedido en: Realizar transacción

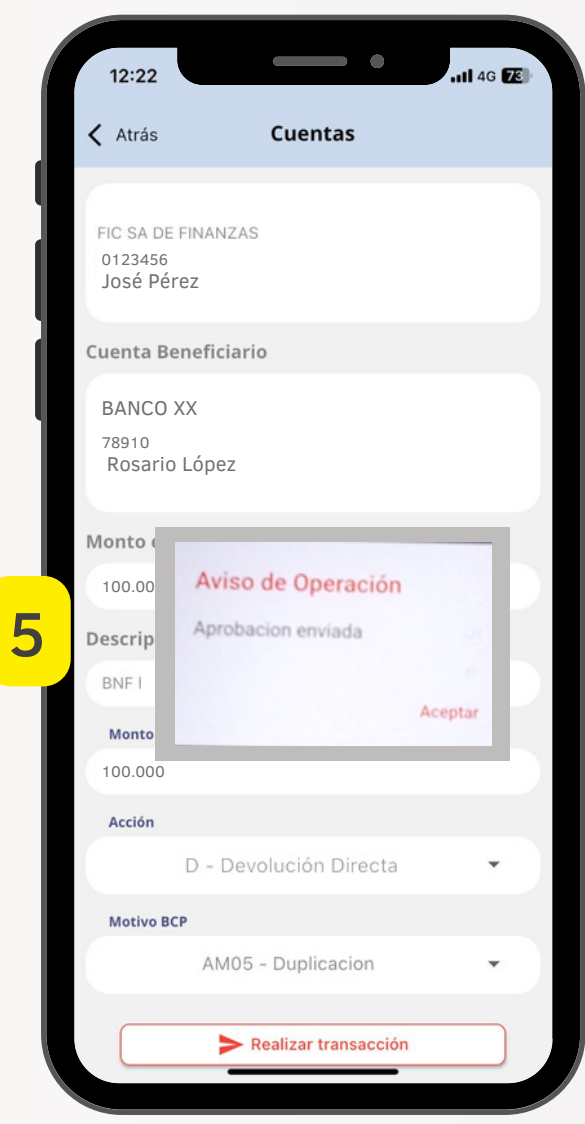

5 - Se mostrará el mensaje de confirmación de envío.

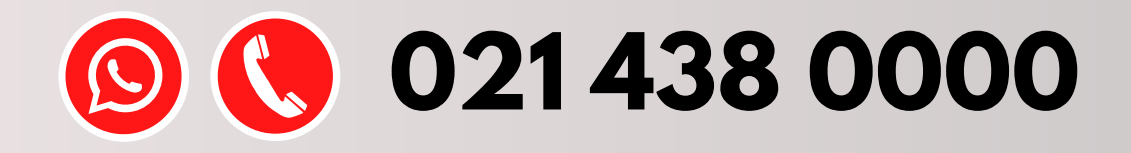

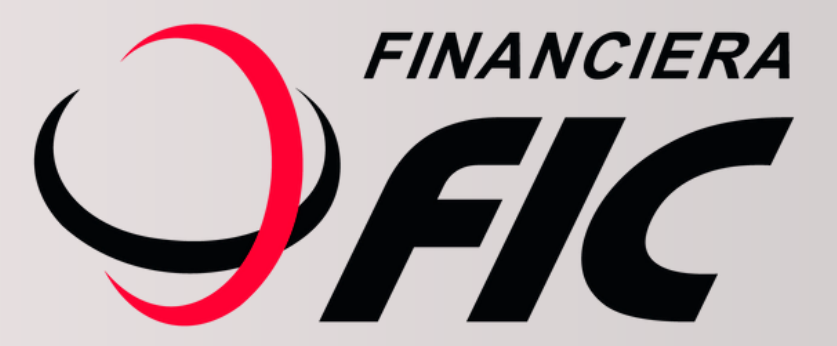